## **Как импортировать из одного курса в другой**

1. Зайдите в курс, в который вы хотите импортировать материалы. Нажмите на раздел *Еще или More* в верхнем меню курса и выберите **Повторное использование курса или Course reuse** в выпадающем списке (см. рисунок 1).

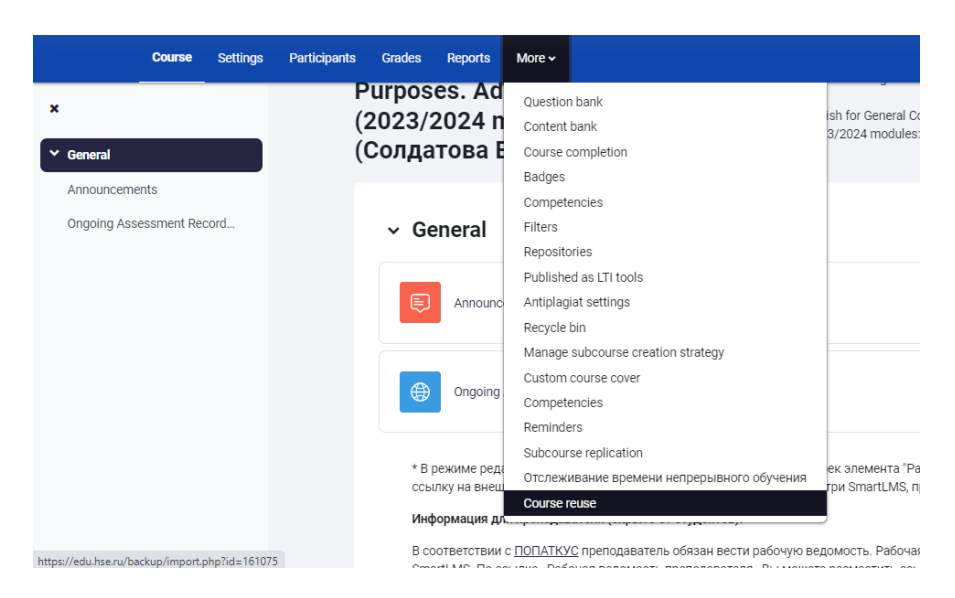

2. Убедитесь, что в поле в левом верхнем углу выбран именно **Import.**

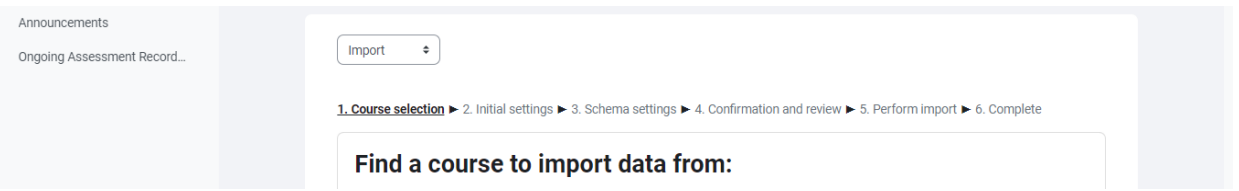

3. Для поиска курса в поле "Найти" внизу введите **краткое** название курса - его можно найти в настройках импортируемого курса (того, ОТКУДА вы хотите импортировать). Затем выберите курс для импорта, кликнув на чекбокс в начале строки нужного курса (см. рисунок 2).

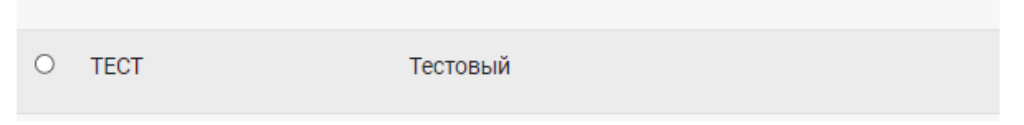

4. На открывшейся странице **Первоначальная настройка** снимите отметки в чекбоксе с тех элементов, которые не нужно переносить и нажмите кнопку и нажмите кнопку **"Продолжить"** (см. рисунок 3).

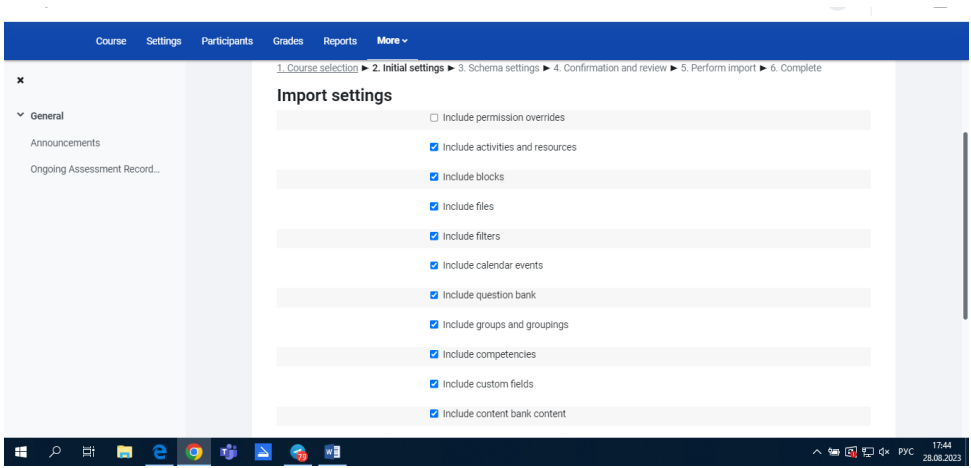

- 5. В появившемся окне выберете элементы, которые хотите перенести и нажмите «Продолжить».
- 6. Проверьте еще раз, что все выставлено и нажимайте **Perform Import**.
- 7. Через некоторое время страница обновится и материалы появятся на странице.